# **Filing a transcript**

Access CM/ECF through the Northern District of Illinois website: <http://www.ilnd.uscourts.gov/>

Click on Direct Login to Pacer and [Electronic Case](https://ecf.ilnd.uscourts.gov/cgi-bin/ShowIndex.pl) Filing (CM/ECF)

Click on Northern District of Illinois - CM/ECF Ver 6.1 - [Document](https://ecf.ilnd.uscourts.gov/cgi-bin/ShowIndex.pl) Filing System

Enter your Login and Password and check the redaction box

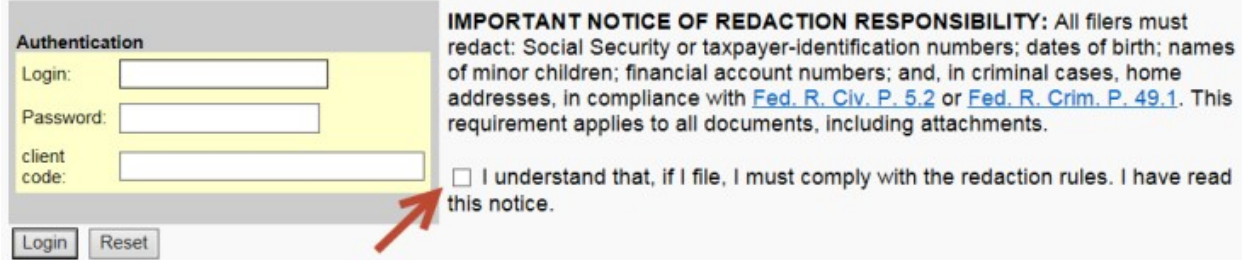

If you get the following screen, select Yes

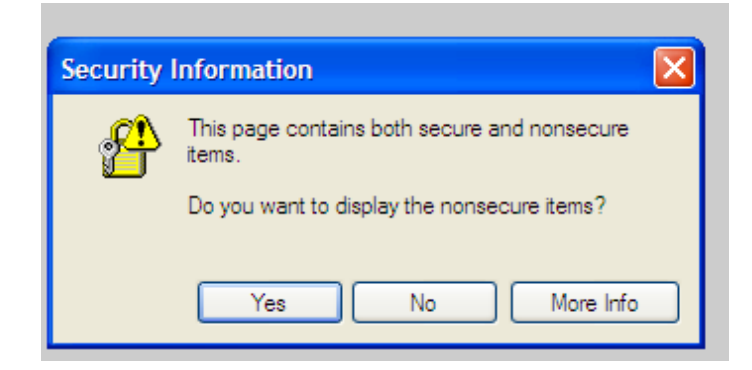

#### **Filing the transcript**

On the Main Menu Bar, click on Civil or Criminal to file your transcript.

In the Other Filings click on Other Documents  $\rightarrow$ Enter the case number  $\rightarrow$  Click Find This Case

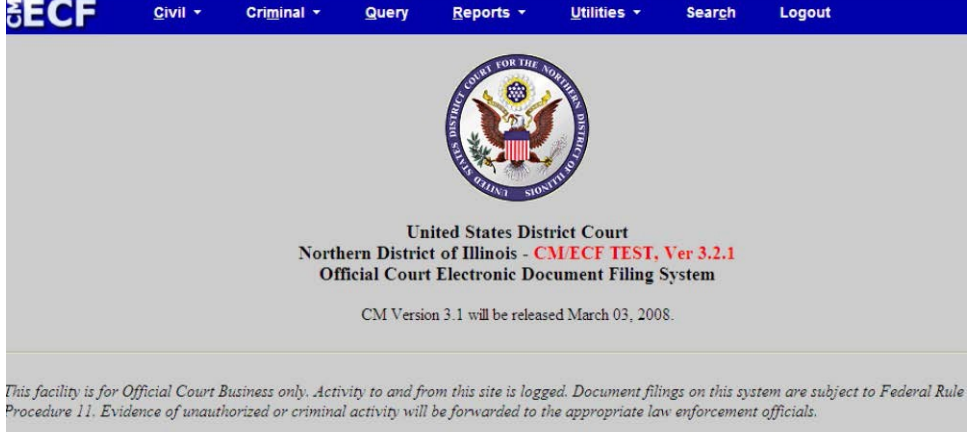

If multiple case types display, civil; criminal; miscellaneous, select the case you are filing in by clicking once next to the case number**. Note: In criminal cases, there is + sign to the right of the case number which indicates there are multiple parties for the case. If applicable, select the main box that reflects et al to file the transcript for all parties or select the individual defendant names to file for one or more defendants in the criminal cases. Click Next.**

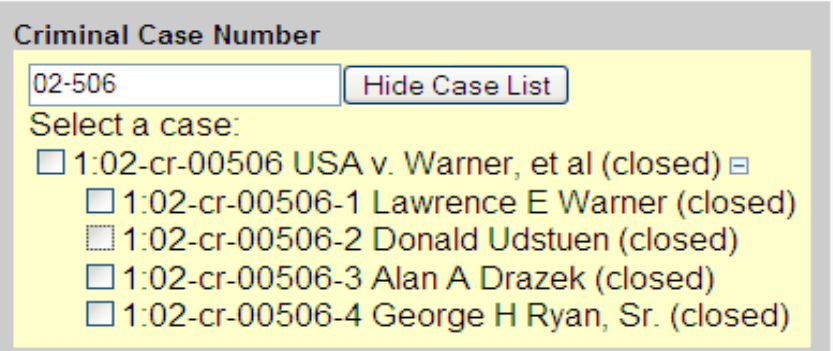

Click on Transcript - Make sure only the word "Transcript" appears in the Selected Event field as shown below.

Click Next

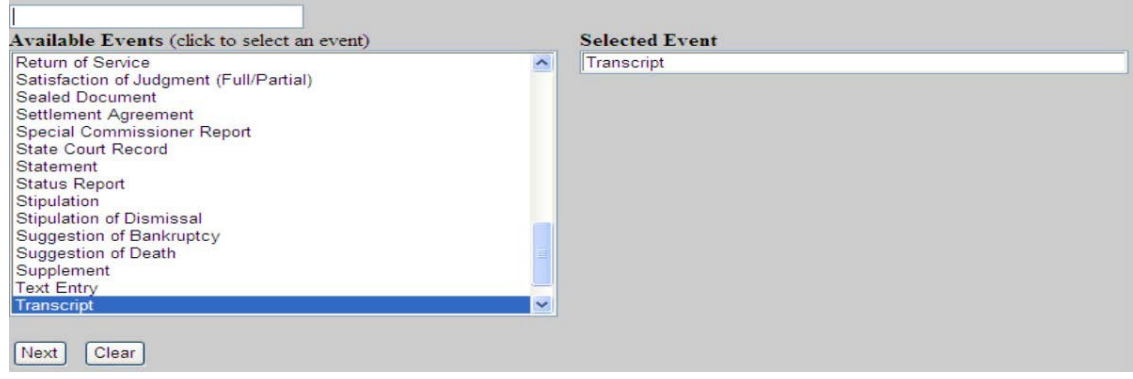

## Click Browse

×.

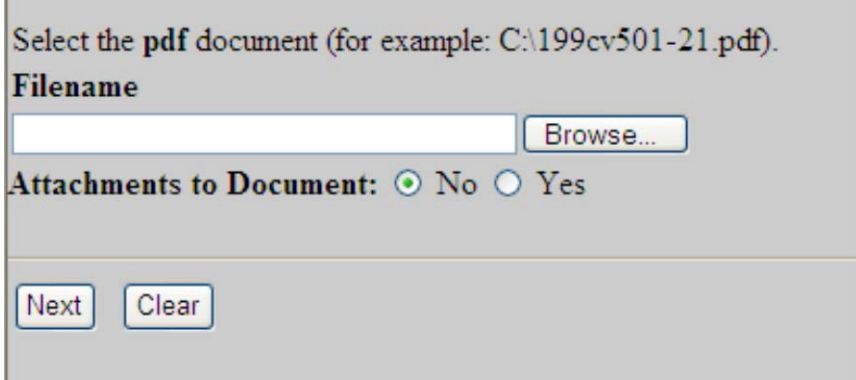

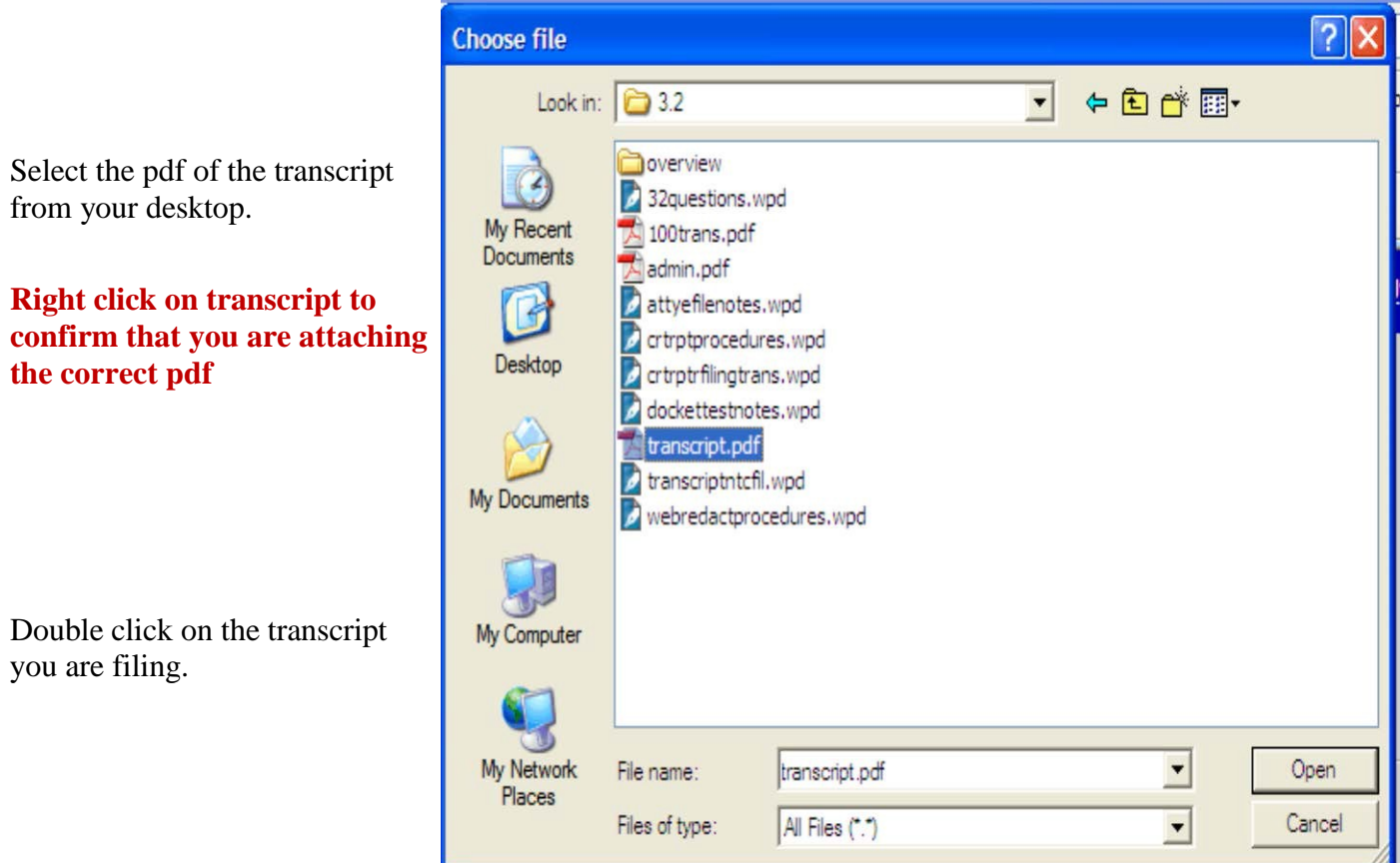

The file name will display in the Filename field.

Click Next

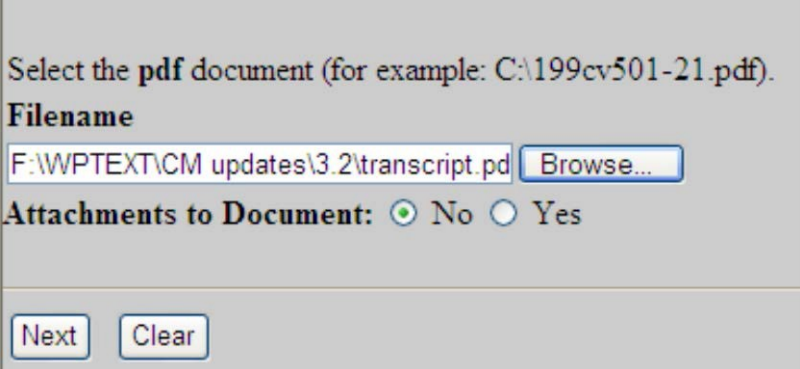

Enter the date of the proceeding - MM/DD/YY and time of hearing (Ex. **1/12/2016 at 9:30 a.m.)**

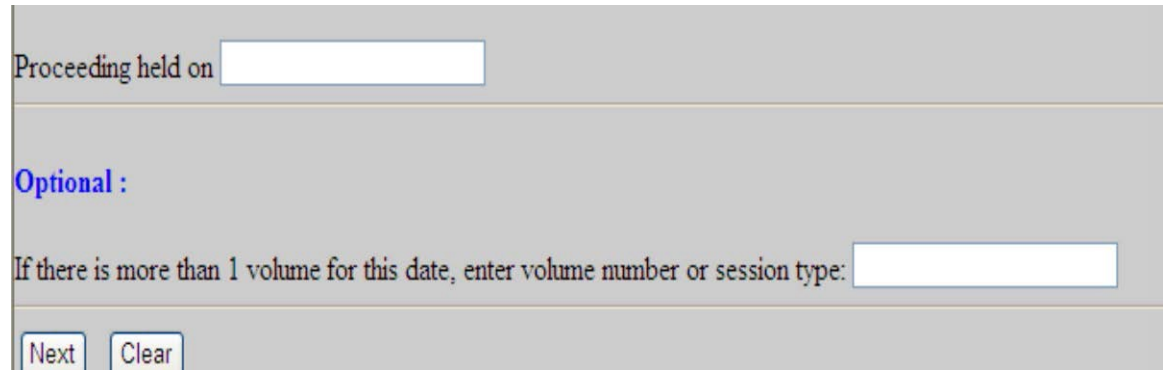

If you are filing multiple volumes for the same date, enter the volume number **"volume 1**" or enter the session type: **a.m. session** for this transcript. If there is only one transcript for this date, you should leave this field blank.

Click on the down arrow and select the name of the hearing judge. Click Next.

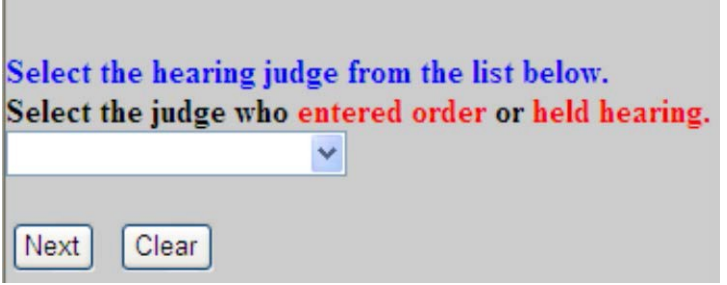

The next screen displays the redaction deadlines. These are filled in automatically based on the date the transcript is filed. Click Next

transcript

**Redaction Request Deadline** 

Date 06/2/2008

**Redacted Transcript Deadline** 

Date 06/10/2008

**Release of Transcript Restriction Deadline** 

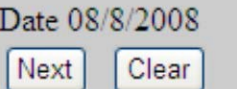

Court Reporter Contact Information. Enter your first and last name, phone number with the area code and your email address. **NOTE: This information will be reflected in the docket text of the entry.**

Click Next

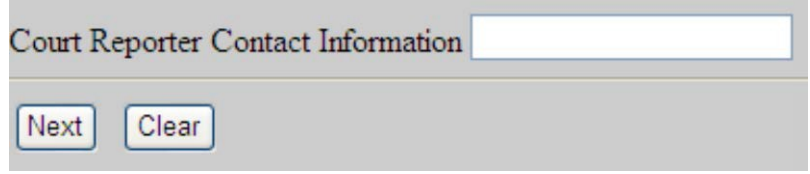

The next screen displays the text of the docket entry. **Do not edit the text.** If the date of the hearing or the judge is incorrect do not accept this entry nor edit the text of the entry. Click the back arrow button located on the top left of the screen until you return to the screen with the information that needs correcting.

Or you may exit the screen by selecting Civil or Criminal from the main menu bar at the top of your screen and start again. (**Tip**: Starting over from the beginning is usually the best option)

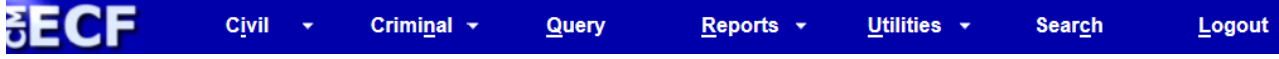

Click Next.

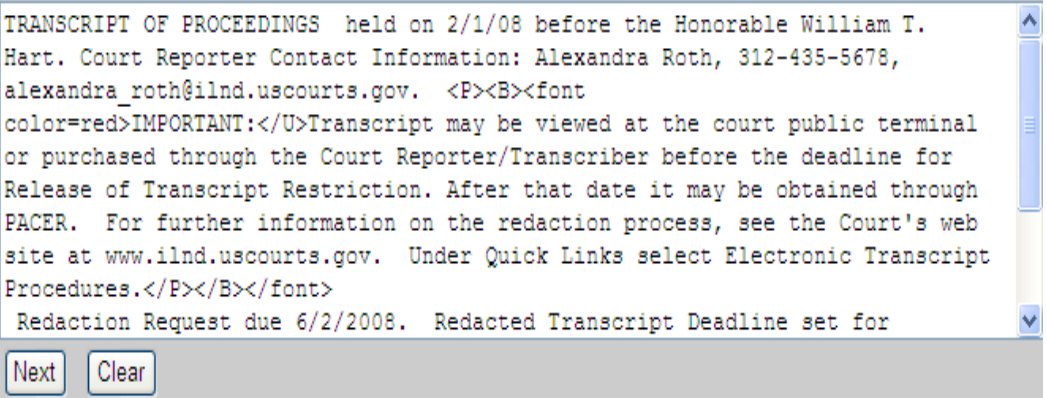

This is your final screen and last opportunity to make any edits before accepting the text. Once you select next, the docket text is final.

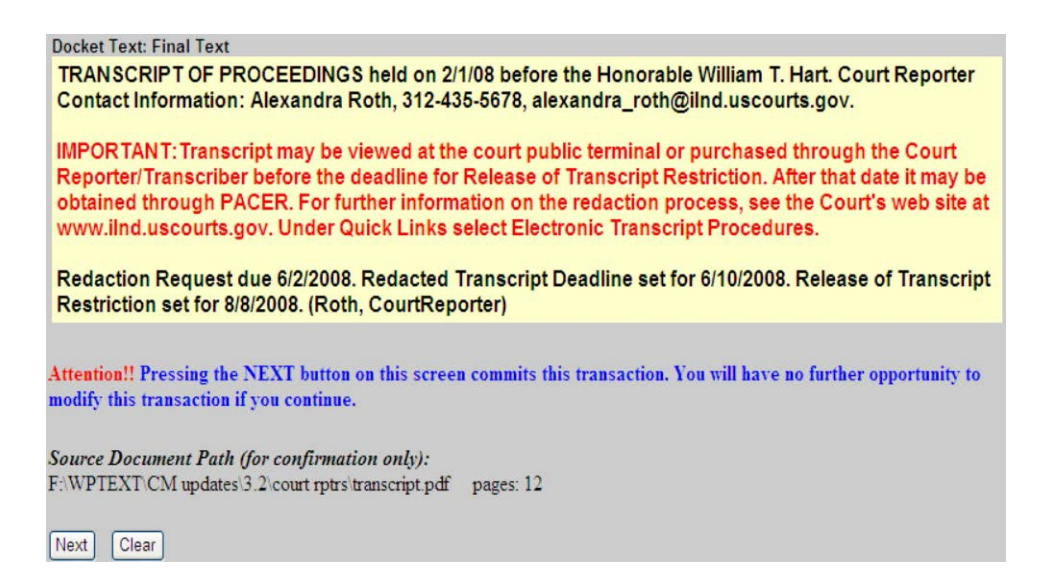

**If the date of the hearing or the judge is incorrect do not accept this entry nor edit the text of the entry.** Click the back arrow button located on the top left of the screen until you return to the screen with the information that needs correcting. Or you may exit the screen by selecting Civil or Criminal from the main menu bar at the top of your screen.

The pdf file name for the transcript filed is listed at the bottom of the screen. If the name shown is the wrong transcript filed, click the back arrow button located on the top left of the screen until you return to the screen with the information that needs correcting. Or you may exit the screen by selecting Civil or Criminal from the main menu bar at the top of your screen.

If all information is correct, Click Next.

The next screen is the Notification of Electronic Filing screen. Electronic notice will be sent to all electronic parties.

```
Notice of Electronic Filing
                                                                                                                                 .
The following transaction was entered on 5/13/2008 at 11:41 AM CDT and filed on 5/13/2008
Case Name:
                Mouse v. Jones et al
Case Number:
               1:05-cv-557
Filer<sup>.</sup>
Document Number: 26
Docket Text:
TRANSCRIPT OF PROCEEDINGS held on 2/1/08 before the Honorable William T. Hart. Court Reporter Contact Information:
Alexandra Roth, 312-435-5678, alexandra_roth@ilnd.uscourts.gov.
IMPORTANT: Transcript may be viewed at the court public terminal or purchased through the Court Reporter/Transcriber bef
deadline for Release of Transcript Restriction. After that date it may be obtained through PACER. For further information on t
redaction process, see the Court's web site at www.ilnd.uscourts.gov. Under Quick Links select Electronic Transcript Proced
Redaction Request due 6/2/2008. Redacted Transcript Deadline set for 6/10/2008. Release of Transcript Restriction set for 8/8
(Roth, CourtReporter)
1:05-cv-557 Notice has been electronically mailed to:
Lakisha Attorney3 lakisha williams@ilnd.uscourts.gov
```
## **Granting access to view the transcript.**

The Transcript Information Form is required for each transcript you enter in CM/ECF. Complete and submit the Transcript Information Form to Roberto and Travis at [Roberto\\_Perez@ilnd.uscourts.gov](mailto:Roberto_Perez@ilnd.uscourts.gov) and [Travis\\_Grammer@ilnd.uscourts.gov.](mailto:Travis_Grammer@ilnd.uscourts.gov)

## **Mailing of notification of filing [NEFs].**

Roberto and Travis will receive the Transcript Information form and complete the following:

- 1. Grant access to the ordering attorney
- 2. Verify the pdf with regards to the correct case number, judge, and hearing date
- 3. Print out NEF and mail to paper filers

1/12/2016 2/2/16 td/dkf 2/16/16amb